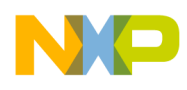

**Freescale Semiconductor** 

# **How to install and run Classic CodeWarrior products on 64-bit Windows 7 PC**

Classic CodeWarrior products were built and delivered prior to the release of Windows 7 host OS, but it is possible to install classic CodeWarrior products on a 32-bit Windows 7 host PC and use it successfully. However, if your host PC is running 64-bit Windows 7, then you will run into trouble as the install shield will abort installation once it has detected that the host OS is 64-bit Windows 7. This paper will show you how to install and run classic CodeWarrior products on a 64-bit Windows 7 host PC using Microsoft Windows XP mode under Windows 7.

Microsoft's Windows Virtual PC has provided a Windows XP Mode environment for Windows 7 to install and run many older Windows XP applications directly from Windows 7-based PC.

Please go to this web link URL – to install Windows XP mode on your 64-bit Win 7 PC <http://windows.microsoft.com/en-US/windows7/install-and-use-windows-xp-mode-in-windows-7>

There are few requirements on your 64-bit Windows 7 PC:

- 1> Your host PC supports Hardware Assisted Virtualization (HAV) please use this web link to verify your PC hardware does support HAV and turn it on in BISO if needed: [http://www.microsoft.com/windows/virtual](http://www.microsoft.com/windows/virtual-pc/support/configure-bios.aspx)‐pc/support/configure‐bios.aspx
- 2> Your host PC has 1 GHz or higher CPU, 2GB RAM or higher, 15 GB extra hard disk space for virtual Windows environment. (This is Microsoft's minimum requirement)
- 3> Microsoft indicates that only Windows 7 Professional, Enterprise, or Ultimate editions could use Windows XP Mode. We tested on 64‐bit Windows 7 Professional edition.

One thing to be noted is that download and install Windows XP mode (about 500 MB) is pretty straightforward and easy, however installing Windows Virtual PC (16 MB) is not always a smooth ride. It could take quite a long time to get it done successfully, some time more than an hour. Please be patient when installing this Windows Virtual PC, even you may see that the install process seems died and nothing happens. Please make sure that the pop up window shows up and you click "Accept the license terms" to have it finish installation for you.

After installation, you need to re-boot your Windows 7 PC. Then run Windows XP mode to configure its first usage. The top URL link has detailed instruction on how to do this.

© Freescale Semiconductor, Inc., 2009-2012. All rights reserved.

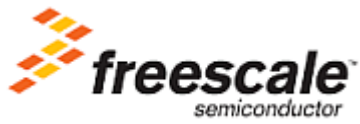

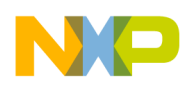

Once Windows XP mode is configured successfully, you can install classic CodeWarrior products within Windows XP mode – just as you would run on normal Windows XP PC. We tested CodeWarrior Development Studio for Microcontrollers v6.3 and will use it as example for screen capture in the following text.

After installation classic CodeWarrior product within Windows XP mode, you can attach your USB debug pod into the host PC's USB port. Windows will inform you that it has detected a new USB device and will find the proper driver and install it, as a normal Windows XP machine would deal with P&E Micro USB pod when it's being used first time. After driver being installed ok, you should attach the USB debug pod into Windows XP virtual machine. Figure 1 shows a DEMOQE board which has P&E Micro USB Multilink circuitry is ready to be connected – "Attach" to the Windows Virtual PC:

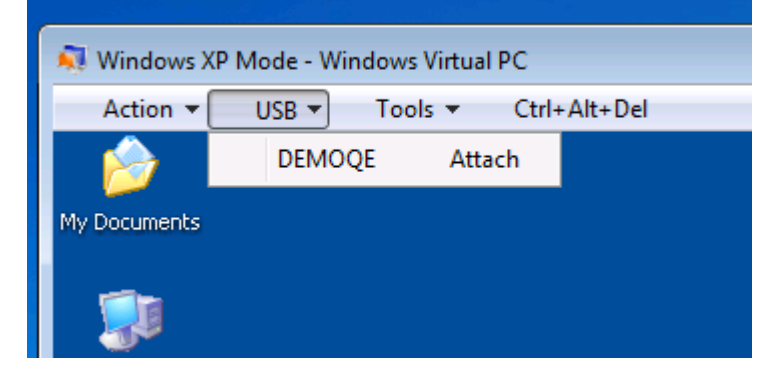

Figure 1.

**NOTE:** DO NOT click Start button **D** in Windows 7, click All Programs, then click Windows Virtual PC, click Windows XP Mode Applications, and then click Freescale CodeWarrior\CodeWarrior Development Studio for Microcontrollers v6.3\CodeWarrior IDE (Windows XP mode) to launch CodeWarrior MCU v6.3, as following picture shows – Figure 2. In fact it's better to delete Freescale CodeWarrior entry under Windows XP Mode Applications to prevent your future wrongfully launching classic CodeWarrior products from Native Win 7.

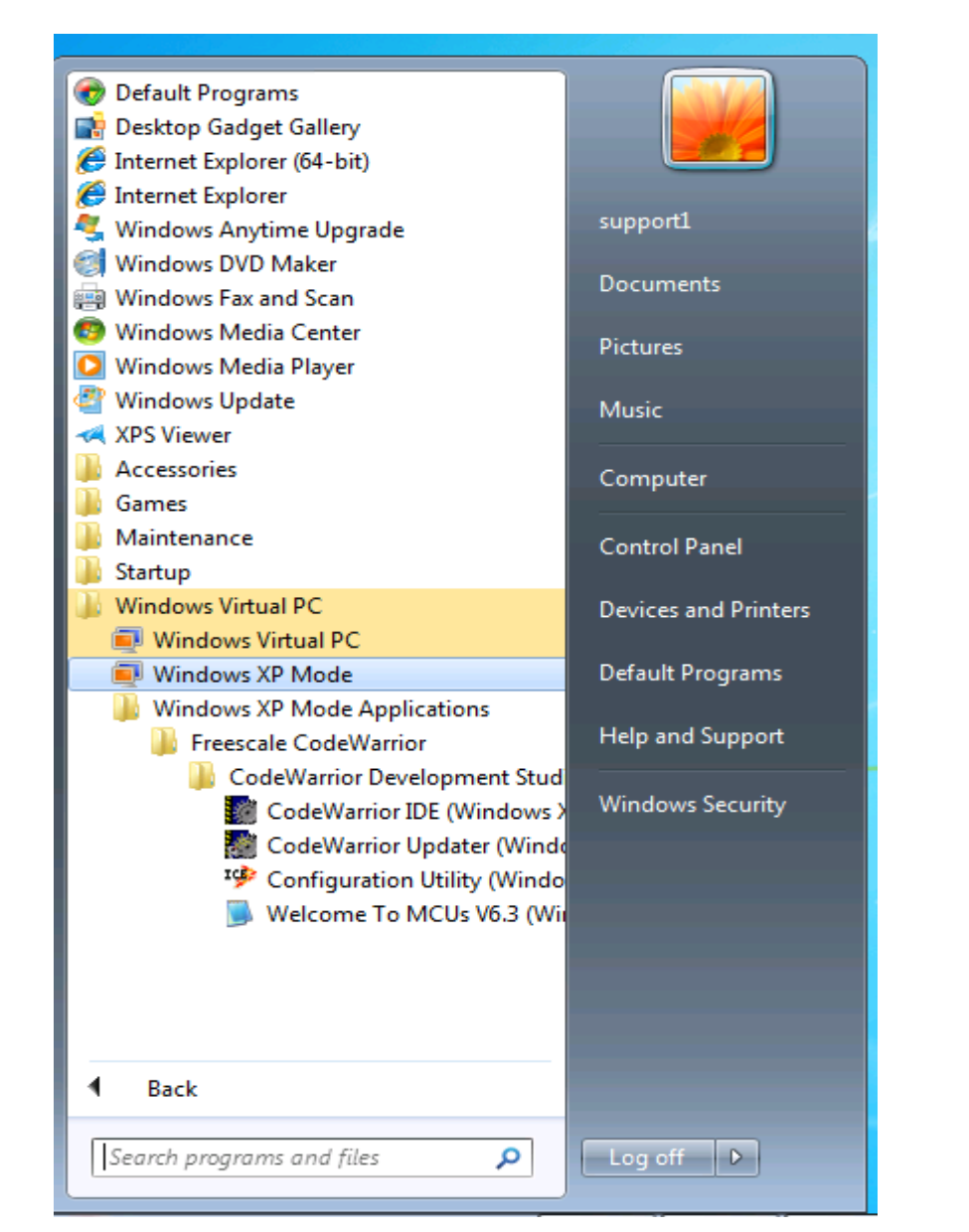

Figure 2.

# **NOTE: Please use following launch order to run classic CodeWarrior product (CodeWarrior for MCU v6.3 as example here) on a 64-bit Windows 7 host PC:**

- 1> Run Windows virtual PC to have Windows XP mode running first, click Start button **C** in Windows 7, click All Programs, then click Windows Virtual PC, click Windows XP Mode. Shown as following in Figure 3.
- 2> Click Start in Windows XP mode and pick Programs\Freescale CodeWarrior\CodeWarrior Development Studio for Microcontrollers v6.3\CodeWarrior IDE to run it, as following picture shows – Figure 4.

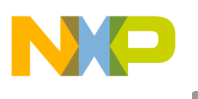

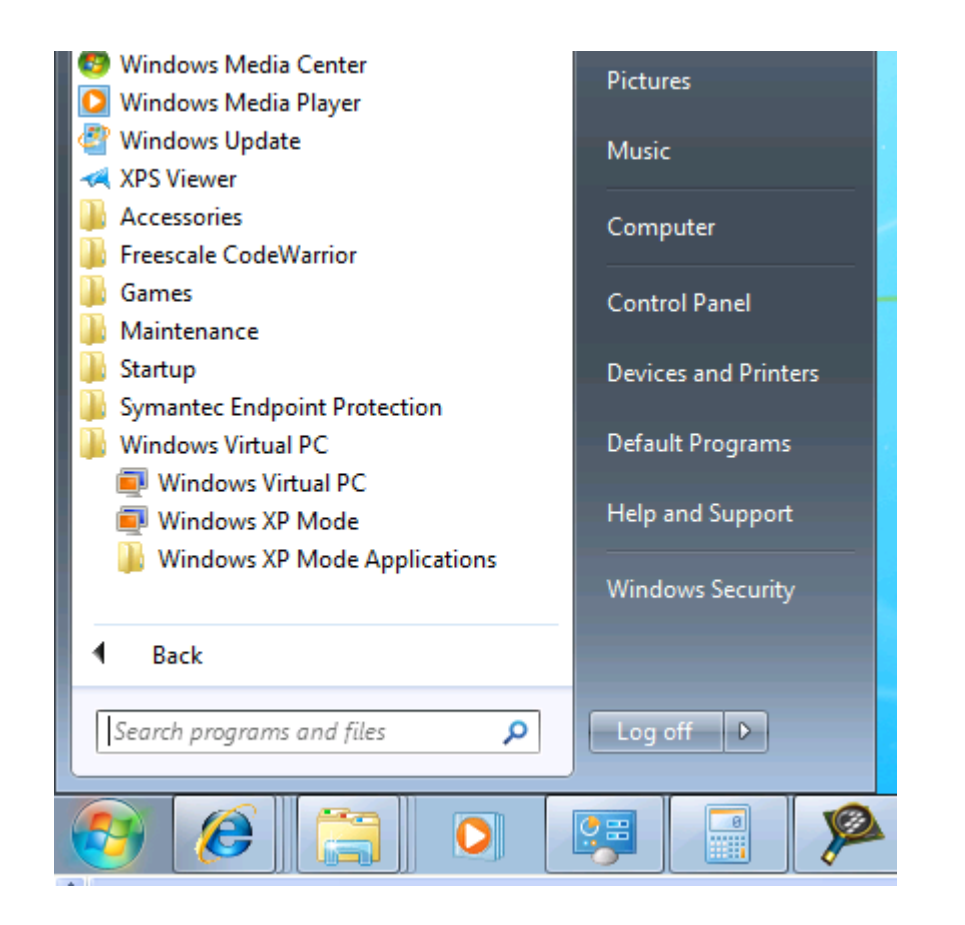

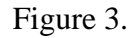

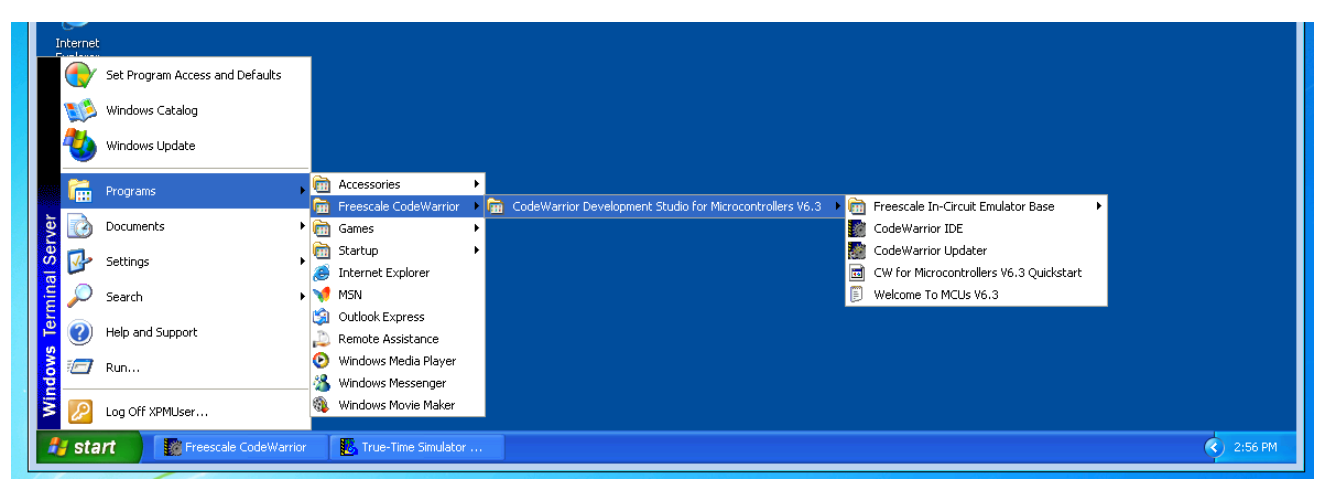

Figure 4.

Figure 5 shows an active debug session on a DEMOQE board running Windows XP mode under 64-bit Professional edition Windows 7 host PC. Please note that the DEMOQE board has been attached to Windows XP virtual machine in this active debug session. Highlighted in red area shows this device could be "Release" from Windows virtual machine – which you should not try to do so. Since native 64 bit Windows 7 does not have P&E driver, it will complain that an unknown USB device has been found if you click "Release" inside virtual Windows XP mode.

**How to Install Classic CodeWarrior on Windows 7** 

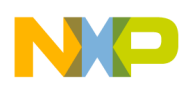

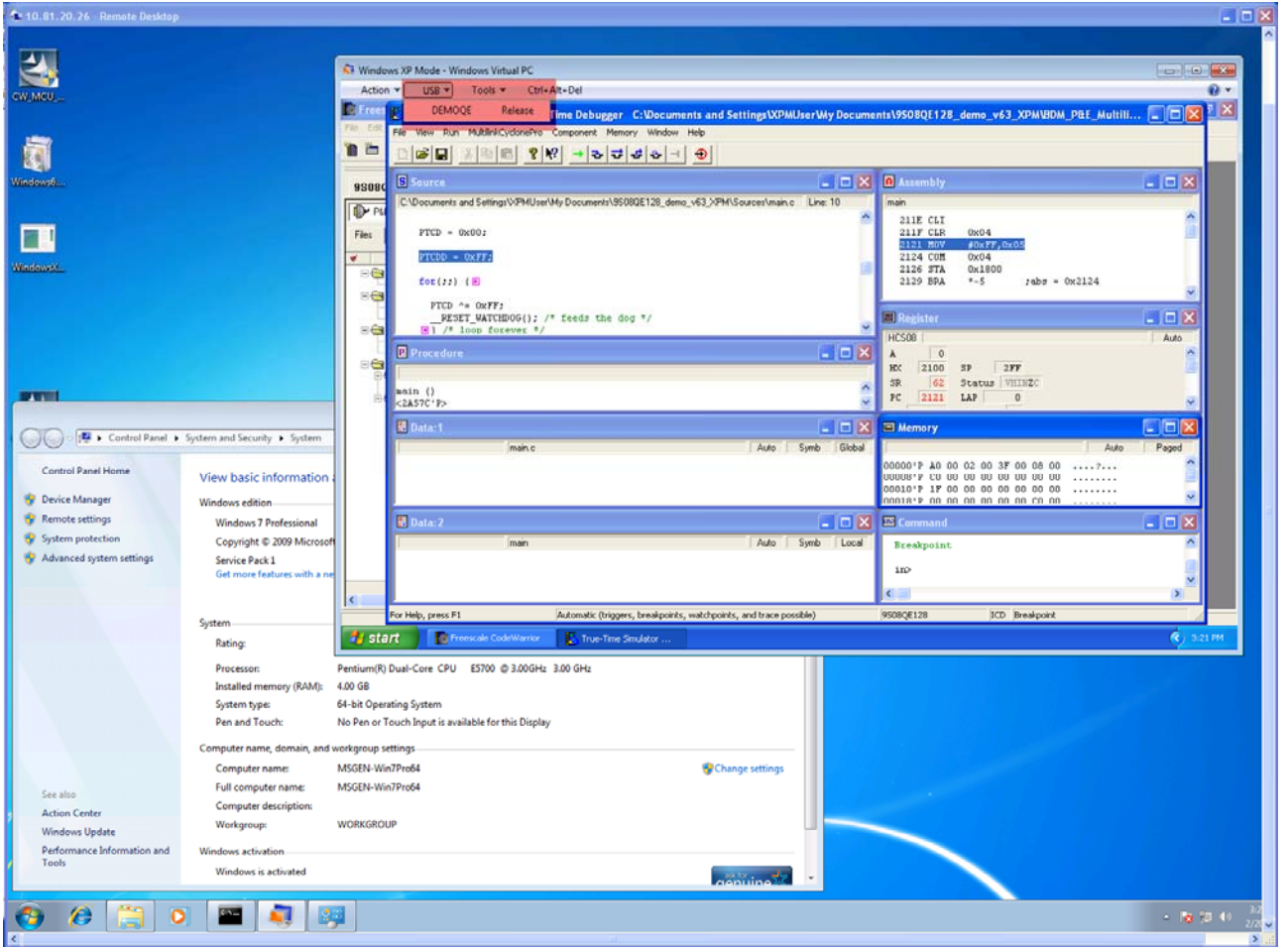

Figure 5.

## **FINAL NOTES:**

- 1> Please do NOT install P&E Micro stand alone USB Multilink driver "P&E Hardware Interface Drivers, Version 10 (Windows 7)" downloadable from P&E Micro web site on native Windows 7 as this could temper your virtual Windows XP mode operation.
- 2> If your USB device is not detected by Windows XP, try un‐plug it and re‐plug it into a different USB port on your host PC. You have to see something like shown in Figure 1 to ensure that your USB debug pod is recognized properly within Windows XP virtual machine.

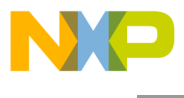

*How to Reach Us:*

**Home Page:** www.freescale.com

**E-mail:** support@freescale.com

### **USA/Europe or Locations Not Listed:**

Freescale Semiconductor Technical Information Center, CH370 1300 N. Alma School Road Chandler, Arizona 85224 +1-800-521-6274 or +1-480-768-2130 support@freescale.com

#### **Europe, Middle East, and Africa:**

Freescale Halbleiter Deutschland GmbH Technical Information Center Schatzbogen 7 81829 Muenchen, Germany +44 1296 380 456 (English) +46 8 52200080 (English) +49 89 92103 559 (German) +33 1 69 35 48 48 (French) support@freescale.com

#### **Japan:**

Freescale Semiconductor Japan Ltd. **Headquarters** ARCO Tower 15F 1-8-1, Shimo-Meguro, Meguro-ku, Tokyo 153-0064, Japan 0120 191014 or +81 3 5437 9125 support.japan@freescale.com

#### **Asia/Pacific:**

Freescale Semiconductor Hong Kong Ltd. Technical Information Center 2 Dai King Street Tai Po Industrial Estate Tai Po, N.T., Hong Kong +800 2666 8080 support.asia@freescale.com

### *For Literature Requests Only:*

Freescale Semiconductor Literature Distribution Center P.O. Box 5405 Denver, Colorado 80217 1-800-521-6274 or 303-675-2140 Fax: 303-675-2150 LDCForFreescaleSemiconductor@hibbertgroup.com

Document Number: AN3936

9 March 2012

Information in this document is provided solely to enable system and software implementers to use Freescale Semiconductor products. There are no express or implied copyright licenses granted hereunder to design or fabricate any integrated circuits or integrated circuits based on the information in this document.

Freescale Semiconductor reserves the right to make changes without further notice to any products herein. Freescale Semiconductor makes no warranty, representation or guarantee regarding the suitability of its products for any particular purpose, nor does Freescale Semiconductor assume any liability arising out of the application or use of any product or circuit, and specifically disclaims any and all liability, including without limitation consequential or incidental damages. "Typical" parameters that may be provided in Freescale Semiconductor data sheets and/or specifications can and do vary in different applications and actual performance may vary over time. All operating parameters, including "Typicals", must be validated for each customer application by customer's technical experts. Freescale Semiconductor does not convey any license under its patent rights nor the rights of others. Freescale Semiconductor products are not designed, intended, or authorized for use as components in systems intended for surgical implant into the body, or other applications intended to support or sustain life, or for any other application in which the failure of the Freescale Semiconductor product could create a situation where personal injury or death may occur. Should Buyer purchase or use Freescale Semiconductor products for any such unintended or unauthorized application, Buyer shall indemnify and hold Freescale Semiconductor and its officers, employees, subsidiaries, affiliates, and distributors harmless against all claims, costs, damages, and expenses, and reasonable attorney fees arising out of, directly or indirectly, any claim of personal injury or death associated with such unintended or unauthorized use, even if such claim alleges that Freescale Semiconductor was negligent regarding the design or manufacture of the part.

Freescale, the Freescale logo, CodeWarrior and ColdFire are trademarks of Freescale Semiconductor, Inc., Reg. U.S. Pat. & Tm. Off. Flexis and Processor Expert are trademarks of Freescale Semiconductor, Inc. All other product or service names are the property of their respective owners

© Freescale Semiconductor, Inc. 2009-2010. All rights.

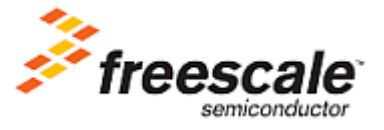